# MODBUS TCP Master Driver

| 1 | System Configuration         | 3  |
|---|------------------------------|----|
| 2 | External Devices Selection   | 6  |
| 3 | Communication Settings       | 7  |
| 4 | Setup Items                  | 18 |
| 5 | Supported Devices            | 24 |
| 6 | Device Code and Address Code | 28 |
| 7 | Frror Messages               | 29 |

#### Introduction

This manual describes how to connect the Display and the External Device (target PLC).

In this manual, the connection procedure is described in the sections identified below:

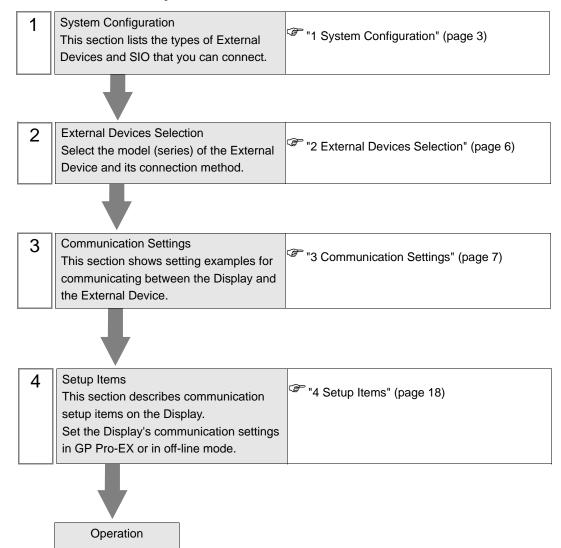

# 1 System Configuration

#### 1.1 Schneider Electric Industries External Devices

The following table lists system configurations for connecting Schneider Electric Industries External Devices and the Display.

| Driver  | CPU                                                                                                    | Link I/F                                                                      | SIO Type                 | Setting<br>Example                |
|---------|----------------------------------------------------------------------------------------------------|-------------------------------------------------------------------------------|--------------------------|-----------------------------------|
| Premium | TSX P57 103M<br>TSX P57 153M<br>TSX P57 203M<br>TSX P57 253M<br>TSX P57 303M<br>TSX P57 353M<br>TSX P57 453M | TSX ETY 4102<br>TSX ETY 4103<br>TSX ETY 5102<br>TSX ETY 5103<br>TSX WMY 100 M |                          | Setting<br>Example 1<br>(page 7)  |
|         | TSX P57 2623M<br>TSX P57 2823M<br>TSX P57 3623M<br>TSX P57 4823M                                             |                                                                               | Ethernet<br>(Modbus TCP) | Setting<br>Example 2<br>(page 9)  |
| Quantum | 140 CPU 113 02<br>140 CPU 113 03<br>140 CPU 434 12A<br>140 CPU 534 14A                                       | 140 NOE 771 00<br>140 NOE 771 10<br>140 NWM 100 00                            |                          | Setting<br>Example 3<br>(page 11) |
|         | 140 CPU 651 50<br>140 CPU 651 60                                                                             |                                                                               |                          | Setting<br>Example 4<br>(page 13) |

# ■ Connection Configuration

• 1:1 Connection

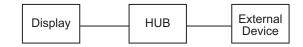

• 1:n Connection

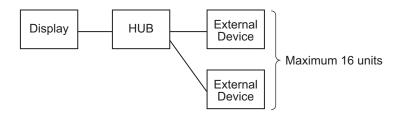

• n:1 Connection(PremiumSeries)

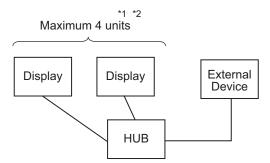

- \*1 You can connect max 1 unit of TSXP571\*\*/TSXP572\*\*, max 3 units of TSXP573\*\*, max 4 units of TSXP574\*\*.
- \*2 Number of connecting units is the unit number when connecting the Display only. Number of connecting Display will be limited by the number of other External Devices which is connected by Ethernet.
  - n:1 Connection(Quantum Series)

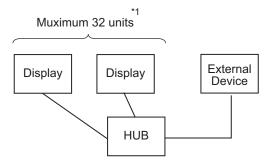

\*1 Number of connecting units is the unit number when connecting the Display only. Number of connecting Display will be limited by the number of other External Devices which is connected by Ethernet.

# 1.2 YOKOGAWA Electric Corporation External Devices

The following table lists system configurations for connecting YOKOGAWA Electric Corp. External Devices and the Display.

| Driver | CPU          | Link I/F                                    | SIO Type     | Setting<br>Example                |
|--------|--------------|---------------------------------------------|--------------|-----------------------------------|
| FCN    | NFCP100-S00  | Network interface on CPU                    | Ethernet     | Setting<br>Example 5<br>(page 15) |
| FCJ    | NFJT100-S100 | Control network interface on the controller | (Modbus TCP) | Setting<br>Example 5<br>(page 15) |

# ■ Connection Configuration

• 1:1 Connection

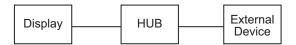

• 1:n Connection

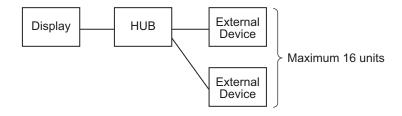

n:1 Connection

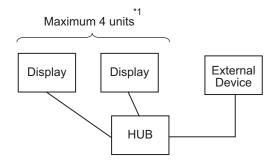

\*1 Number of connecting units is the unit number when connecting the Display only. Number of connecting Display will be limited by the number of other External Devices which is connected by Ethernet.

# 2 External Devices Selection

Select the External Device to be connected to the Display.

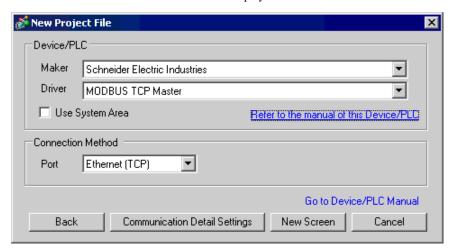

| Setup Items                                                                                                    | Setup Description                                                                                                    |  |
|----------------------------------------------------------------------------------------------------|----------------------------------------------------------------------------------------------------|--|
| Maker                                                                                                    | Select the manufacturer of the External Device to be connected. Select "Schneider Electric Industries".                                                                                                    |  |
| Select the model (series) of the External Device and its connection method. Sele "MODBUS TCP Master".  Check the External Device that can be connected in "MODBUS TCP Master" in configuration.  "1 System Configuration" (page 3) |                                                                                                    |  |
|                                                                                                    | Check this option to synchronize the system data area of the Display and the device (memory) of the External Device. When they are synchronized, you can use the ladder program of the External Device to switch the display or to display a window on the Display.  Cf. GP-Pro EX Reference Manual "Appendix 1.4 LS Area (Direct Access Method)"                                        |  |
| Use System Area                                                                                                    | <ul> <li>This can also be set in GP-Pro EX or in the Display's off-line mode.</li> <li>Cf. GP-Pro EX Reference Manual "5.17.6 [System Settings] Setting Guide, [Display Unit] Settings Guide, System Area Settings"</li> <li>Cf. Maintenance/Troubleshooting Manual "2.15.1 Settings common to all Display models, [Main Unit Settings] Settings Guide, System Area Settings"</li> </ul> |  |
| Port                                                                                                    | Select the Display port to be connected to the External Device. Select "Ethernet (TCP)".                                                                                                    |  |

# 3 Communication Settings

This section provides examples of communication settings recommended by Pro-face for the Display and the External Device.

When you use the External Device, use GP-Pro EX and the ladder software to set as below.

#### 3.1 Setting Example 1

- Settings of GP-Pro EX
- ◆ Communication Settings

To display the setup screen, from the [System Settings] workspace, select [Device/PLC].

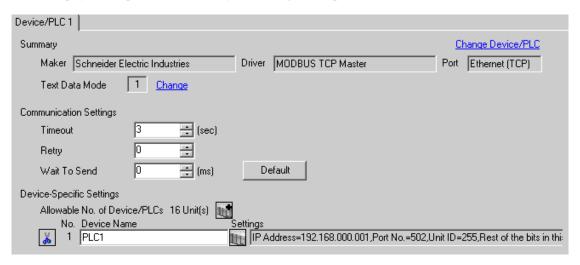

#### Device Setting

To display the [Individual Device Settings] dialog box, select the External Device and click 📗 [Settings] from [Device-Specific Settings] in the [Device/PLC] window. To connect multiple External Devices, click in from [Device-Specific Settings] in the [Device/PLC] window to add another External Device.

[Equipment Configuration]Tab 💰 Individual Device Settings PLC1 Equipment Configuration | Max Query | Equipment Address IP Address 192. 168. 0. 1 Port No. 502 ÷ Unit ID 255 Bit manipulation (set/reset) to Holding Register Rest of the bits in this word C Clear Do not clear Note on when selecting "Do not clear": If the ladder program writes data to Holding Register during the read/write process, the resulting data may be incorrect. ☐ IEC61131 Syntax Address Mode 0-based (Default) Please reconfirm all of address settings that you are using if you have changed the setting. Double Word word order -Low word first(L/H) Low Security Level Default OK (<u>0</u>)

💰 Individual Device Settings PLC1 Equipment Configuration Max Query Address Function Codes Max Query Coil (0) Read (01H) its bits 1008 Coil (0) Write (0FH) 800 its bits Discrete Input (1) Read (02H) 1008 words Input Register (3) Read (04H) 63 Holding Register (4) Read (03H) words Holding Register (4) Write (10H) words Single Bit manipulation to Coil/Discrete Input Default OK (<u>0</u>)

[Max Query] tab

#### Notes

- Check with the network administrator about the IP address. Do not duplicate IP addresses.
- Set IP address on the External Device for IP address in Device-specific settings.
- You need to set the IP address of the Display in its off-line mode.

### External Device Settings

Use the ladder software "PL7 PRO" for communication settings.

Execute "Hardware Configuration" from "Configuration" in "Application Browser" of "PL7 PRO" to display the "Configuration" dialog box. Double-click the empty slot to display the "Add Module" dialog box. Select "Communication" in the "Family" field. Then select "Link Unit" display in the "Module" field to display the screen for setting.

| Setup Items              | Setup Description   |
|--------------------------|---------------------|
| IP address configuration | Configured (Fixed)  |
| IP address               | Optional            |
| Ethernet configuration   | Ethernet II (Fixed) |

#### Notes

- Check with the network administrator about the IP address. Do not duplicate IP addresses.
- Please refer to the manual of the ladder software for details on other settings.

#### 3.2 Setting Example 2

#### ■ Settings of GP-Pro EX

#### ◆ Communication Settings

To display the setup screen, from the [System Settings] workspace, select [Device/PLC].

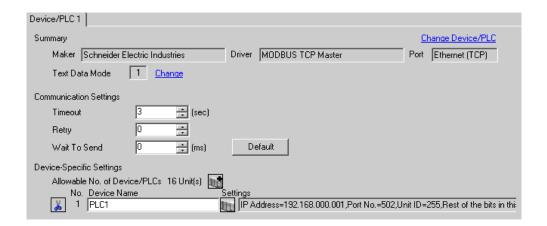

#### Device Setting

To display the [Individual Device Settings] dialog box, select the External Device and click [Settings] from [Device-Specific Settings] in the [Device/PLC] window.

To connect multiple External Devices, click from [Device-Specific Settings] in the [Device/PLC] window to add another External Device.

[Equipment Configuration]Tab

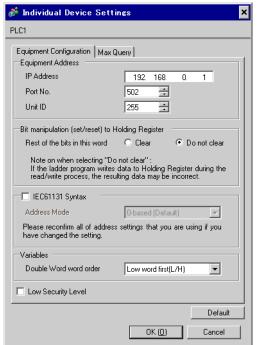

[Max Query] tab

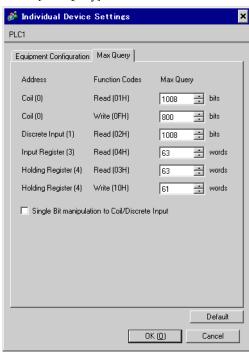

#### ◆ Notes

- Check with the network administrator about the IP address. Do not duplicate IP addresses.
- Set the IP address of the External Device under [Individual Device Settings].
- You need to set the IP address of the Display in its off-line mode.

# ■ External Device Settings

Use the ladder software "PL7 PRO" for communication settings.

For setting, go to "Configuration" in "Application Browser" of "PL7 PRO", "Hardware Configuration", and "ETY PORT" in this order.

| Setup Items              | Setup Description   |
|--------------------------|---------------------|
| IP address configuration | Configured (Fixed)  |
| IP address               | Optional            |
| Ethernet configuration   | Ethernet II (Fixed) |

#### ♦ Notes

- Check with the network administrator about the IP address. Do not duplicate IP addresses.
- Please refer to the manual of the ladder software for details on other settings.

## 3.3 Setting Example 3

#### ■ Settings of GP-Pro EX

#### ◆ Communication Settings

To display the setup screen, from the [System Settings] workspace, select [Device/PLC].

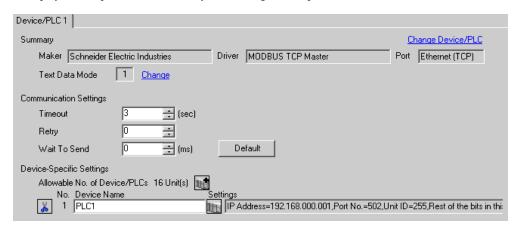

#### ◆ Device Setting

To display the [Individual Device Settings] dialog box, select the External Device and click [Fig. [Settings]] from [Device-Specific Settings] in the [Device/PLC] window.

To connect multiple External Devices, click from [Device-Specific Settings] in the [Device/PLC] window to add another External Device.

[Equipment Configuration] tab

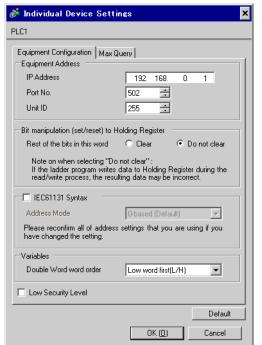

[Max Query] tab

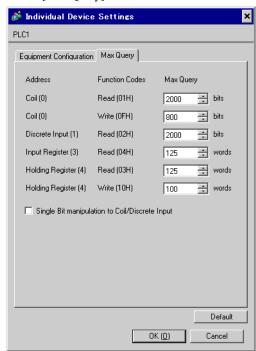

#### ◆ Notes

- Check with the network administrator about the IP address. Do not duplicate IP addresses.
- Set the IP address of the External Device under [Individual Device Settings].
- You need to set the IP address of the Display in its off-line mode.

# ■ External Device Settings

Use the ladder software "Concept" for communication settings.

After selecting PLC for the Quantum Series in "PLC Selection" of "Concept", select "Select Extensions" from "Config Extension". Set the number of Link Unit connected to "TCP/IP Ethernet" in the "Select Extensions" dialog box displayed next. Then, select "Ethernet /I/O Scanner" in "Config Extensions" and perform setting in the "Ethernet /I/O Scanner" dialog box.

| Setup Items            | Setup Description          |
|------------------------|----------------------------|
| Ethernet configuration | Specify IP Address (Fixed) |
| Internet Address       | Optional                   |
| Frame Type             | Ethernet II (Fixed)        |

#### ◆ Notes

- Check with the network administrator about the IP address. Do not duplicate IP addresses.
- Please refer to the manual of the ladder software for details on other settings.

#### 3.4 Setting Example 4

## Settings of GP-Pro EX

#### ◆ Communication Settings

To display the setup screen, from the [System Settings] workspace, select [Device/PLC].

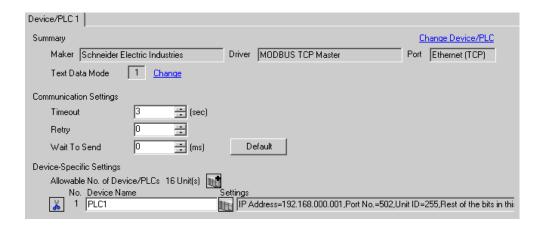

#### ◆ Device Setting

To display the [Individual Device Settings] dialog box, select the External Device and click [Settings] from [Device-Specific Settings] in the [Device/PLC] window.

To connect multiple External Devices, click if from [Device-Specific Settings] in the [Device/PLC] window to add another External Device.

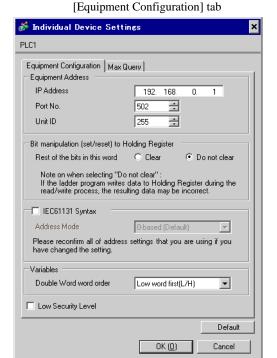

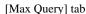

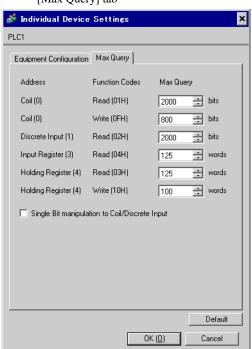

#### Notes

- Check with the network administrator about the IP address. Do not duplicate IP addresses.
- Set the IP address of the External Device under [Individual Device Settings].
- You need to set the IP address of the Display in its off-line mode.

#### ■ External Device Settings

Use the ladder software "Unity Pro XL" for communication settings.

Startup "Unity Pro XL". Select "New Project" and specify CPU (Quantum Series, 140 CPU 651 \*0). Go to "Communication" in "Project Browser", and right-click on "Network" to select "New Network...". Then the Add Network window is displayed.

Set "List of available Networks" in the "Add Network" window to "Ethernet". Put the optional name in "Change Name" and press OK.

Check that the name you put in "Change Name" is displayed under "Network", "Communication" of "Project Browser". Double-click the displayed name to display the "(Your optional name) window" for setting.

| Setup Items              | Setup Description   |
|--------------------------|---------------------|
| IP address configuration | Configured (Fixed)  |
| IP address               | Optional            |
| Ethernet configuration   | Ethernet II (Fixed) |

#### Notes

- Check with the network administrator about the IP address. Do not duplicate IP addresses.
- Please refer to the manual of the ladder software for details on other settings.

#### 3.5 Setting Example 5

#### ■ Settings of GP-Pro EX

#### Communication Settings

To display the setup screen, from the [System Settings] workspace, select [Device/PLC].

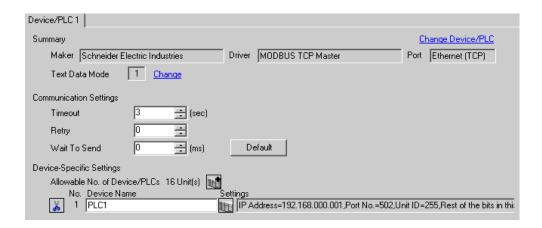

#### ◆ Device Setting

To display the [Individual Device Settings] dialog box, select the External Device and click [Settings] from [Device-Specific Settings] in the [Device/PLC] window.

To connect multiple External Devices, click if from [Device-Specific Settings] in the [Device/PLC] window to add another External Device.

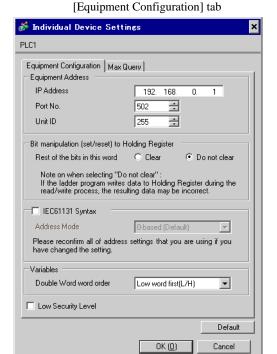

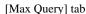

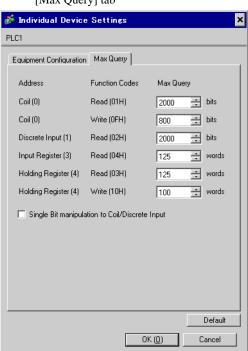

#### Notes

- Check with the network administrator about the IP address. Do not duplicate IP addresses.
- Set the IP address of the External Device under [Individual Device Settings].
- You need to set the IP address of the Display in its off-line mode.

#### ■ External Device Settings

Use the ladder software (Logic Designer) for communication settings. Refer to your External Device manual for details.

- 1 Start up the ladder software.
- 2 To start the MODBUS communication (RTU mode) slave function, create the control logic. For the example of control logic, refer to "Control Logic Example".
  - ◆ Control Logic Example (page 16)
- 3 Select [Rebuild Project] from the [Build] menu.
- 4 Double-click [Target Setting] in the project tree Window to display the [Target] dialog box.
- **5** Enter "192.168.0.1" in [Host Name/IP Address].
- 6 Click [OK].
- 7 Download the communication settings to the External Device.
- **8** Reboot the External Device.

#### ◆ Control Logic Example

To connect the Display to the External Device, the control logic is required.

The control logic example is shown below.

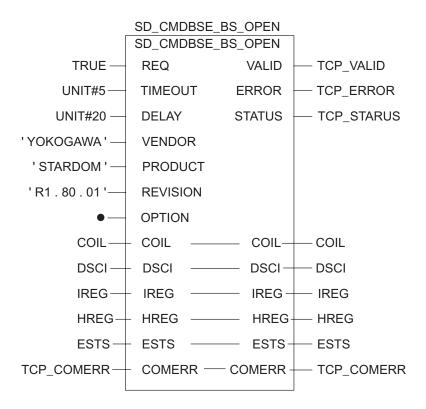

# ◆ Notes

- Check with the network administrator about the IP address. Do not duplicate IP addresses.
- Please refer to the manual of the ladder software for details on other settings.

# 4 Setup Items

Set up the Display's communication settings in GP Pro-EX or in the Display's off-line mode.

The setting of each parameter must match that of the External Device.

"3 Communication Settings" (page 7)

NOTE

- You need to set the IP address of the Display in its off-line mode.
- Cf. Maintenance/Troubleshooting Manual "2.5 Ethernet Settings"

# 4.1 Setup Items in GP-Pro EX

# ■ Communication Settings

To display the setup screen, from the [System Settings] workspace, select [Device/PLC].

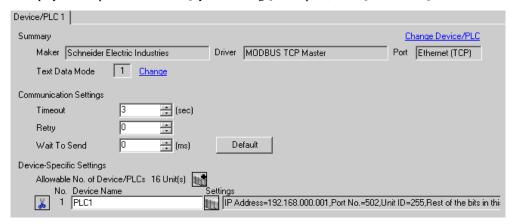

| Setup Items  | Setup Description                                                                                                    |
|--------------|----------------------------------------------------------------------------------------------------|
| Timeout      | Use an integer from 1 to 127 to enter the time (s) for which the Display waits for the response from the External Device.                  |
| Retry        | In case of no response from the External Device, use an integer from 0 to 255 to enter how many times the Display retransmits the command. |
| Wait To Send | Use an integer from 0 to 255 to enter standby time (ms) for the Display from receiving packets to transmitting the next commands.          |

#### ■ Device Setting

To display the [Individual Device Settings] dialog box, select the External Device and click [Settings] from [Device-Specific Settings] in the [Device/PLC] window.

To connect multiple External Devices, click if from [Device-Specific Settings] in the [Device/PLC] window to add another External Device.

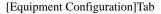

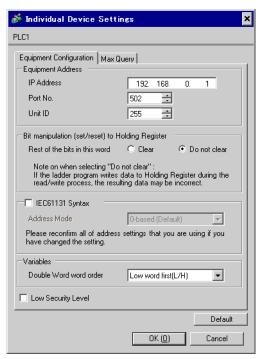

|                        | Setup Items                                  | Setup Description                                                                                                    |
|------------------------|----------------------------------------------|----------------------------------------------------------------------------------------------------|
| IP Address             |                                              | Set IP address of the External Device.  NOTE  Check with the network administrator about the IP address. Do not duplicate IP addresses.        |
| Port                   | No.                                          | Use an integer from "1 to 65535" to enter the port No. of the External Device.                                                                 |
| Unit                   | ID                                           | Use an integer from 1 to 247 to enter the unit ID of the External Device.                                                                      |
|                        | nanipulation (set/<br>t) to Holding Register | Select how other bits in the same word are handled when you manipulate bits in the holding                                                     |
|                        | Other bits in this word                      | register, from "Clear" or "Do not clear".                                                                                                    |
| IEC61131 Syntax        |                                              | Check this item when you use the IEC61131 grammar for variables.  If you check this item, select the address mode from [0-based] or [1-based]. |
| Double Word word order |                                              | Select the order of checking double word data from "Low word first" or "High word first".                                                      |
| Low Security Level     |                                              | Check this option to decrease the format check level.                                                                                          |

#### [Max Query] tab

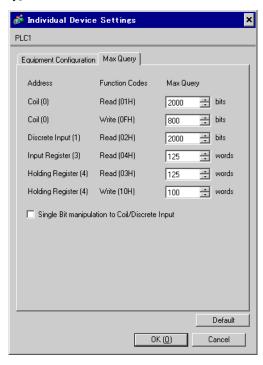

| Setup Items                                    |              | Setup Description                                                                                                    |
|------------------------------------------------|--------------|----------------------------------------------------------------------------------------------------|
| Coil                                           |              | Set the number of max data for device [coil] that can be read for one communication, using 16 to 2000 bits.           |
|                                                | Read         | • If you check [Single Bit Manipulation in Coil/Discrete Input], set the max query using 1 to 2000.                   |
| Coil                                           | Write        | Set the number of max data for device [coil] that can be written for one communication, using 1 to 800 bits.          |
| Disci                                          | rete Input   | Set the number of max data for device [discrete input] that can be read for one communication, using 16 to 2000 bits. |
|                                                | Read         | NOTE  • If you check [Single Bit Manipulation in Coil/Discrete Input], set the max query using 1 to 2000.             |
| Input                                          | Register     | Set the number of max data for device [input register] that can be read for one                                       |
|                                                | Read         | communication, using 1 to 125 words.                                                                                  |
| Hold                                           | ing Register | Set the number of max data for device [holding register] that can be read for one                                     |
|                                                | Read         | communication, using 1 to 125 words.                                                                                  |
| Holding Register                               |              | Set the number of max data for device [holding register] that can be written for one                                  |
|                                                | Write        | communication, using 1 to 100 words.                                                                                  |
| Single Bit manipulation to Coil/Discrete Input |              | Check this option to read or write the coil or discrete input in bit units.                                           |

# 4.2 Setup Items in Off-line Mode

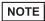

- Refer to the Maintenance/Troubleshooting manual for information on how to enter off-line mode or about the operation.
- Cf. Maintenance/Troubleshooting Manual "2.2 Off-line Mode"

# ■ Communication Settings

To display the setting screen, touch [Device/PLC Settings] from [Peripheral Equipment Settings] in off-line mode. Touch the External Device you want to set from the list that appears.

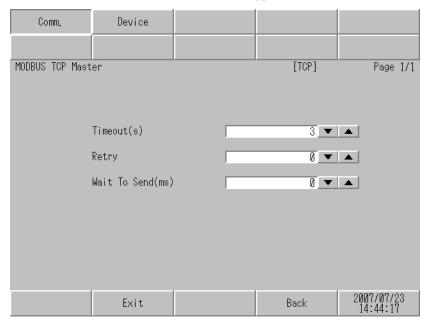

| Setup Items  | Setup Description                                                                                                    |
|--------------|----------------------------------------------------------------------------------------------------|
| Timeout      | Use an integer from 1 to 127 to enter the time (s) for which the Display waits for the response from the External Device.                  |
| Retry        | In case of no response from the External Device, use an integer from 0 to 255 to enter how many times the Display retransmits the command. |
| Wait To Send | Use an integer from 0 to 255 to enter standby time (ms) for the Display from receiving packets to transmitting the next commands.          |

# ■ Device Setting

To display the setting screen, touch [Device/PLC Settings] from [Peripheral Equipment Settings]. Touch the External Device you want to set from the displayed list, and touch [Device]. (1/2)

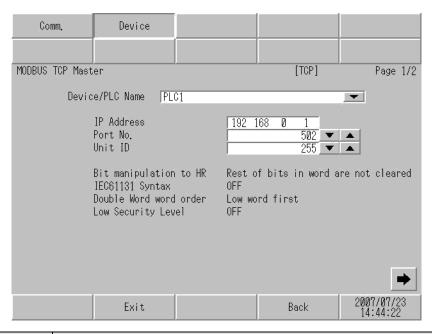

| Setup Items            | Setup Description                                                                                                    |
|------------------------|----------------------------------------------------------------------------------------------------|
| Device/PLC Name        | Select the External Device to set. Device/PLC name is the title of the External Device set with GP-Pro EX.(Initial value [PLC1])                                                                                                 |
| IP Address             | Set IP address of the External Device.  NOTE  • Check with the network administrator about the IP address. Do not duplicate IP addresses.                                                                                        |
| Port No.               | Use an integer from "1 to 65535" to enter the port No. of the External Device.                                                                                                    |
| Unit ID                | Use an integer from 1 to 247 to enter the unit ID of the External Device.                                                                                                    |
| Bit manipulation to HR | Indicates how other bits in the same word are handled when you manipulate bits in the holding register, by "Rest of bits in word are cleared" or "Rest of bits in word are not cleared".(Not available to set in off-line mode.) |
| IEC61131 Syntax        | Indicates the usage status of the currently set IEC61131 syntax by ON/OFF. (Not available to set in off-line mode.)                                                                                                    |
| Double Word word order | Indicates the currently set order of storing double word data displaying "Low word first" or "High word first". (Not available to set in off-line mode.)                                                                         |
| Low Security Level     | Indicates whether the format check level is decreased by ON/OFF. If decreased, ON is displayed. (Not available to set in off-line mode.)                                                                                         |

(2/2)

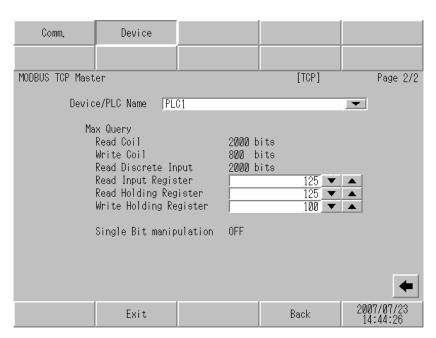

| Setup Items             | Setup Description                                                                                                    |
|-------------------------|----------------------------------------------------------------------------------------------------|
| Device/PLC Name         | Select the External Device to set. Device/PLC name is the title of the External Device set with GP-Pro EX.(Initial value [PLC1])                                                                   |
| Read Coil               | Displays the number of max data for device [coil] that can be read for one communication.(Not available to set in off-line mode.)                                                                  |
| Write Coil              | Displays the number of max data for device [coil] that can be written for one communication.(Not available to set in off-line mode.)                                                               |
| Read Discrete Input     | Displays the number of max data for device [discrete input] that can be read for one communication.(Not available to set in off-line mode.)                                                        |
| Read Input Register     | Set the number of max data for device [input register] that can be read for one communication, using 1 to 125 words.                                                                               |
| Read Holding Register   | Set the number of max data for device [holding register] that can be read for one communication, using 1 to 125 words.                                                                             |
| Write Holding Register  | Set the number of max data for device [holding register] that can be written for one communication, using 1 to 100 words.                                                                          |
| Single Bit manipulation | Indicates whether to read or write the coil or discrete input in bit units by displaying ON/OFF. If ON is displayed, you can read or write in bit units.  (Not available to set in off-line mode.) |

# 5 Supported Devices

The following table shows the range of supported device addresses. Please note that the actual supported range of the devices varies depending on the External Device to be used. Please check the actual range in the manual of your External Device.

#### ■ Premium/Quantum Series

: This address can be specified as system data area.

| Device           | Bit Address                           | Word address    | 32<br>bits             | Remarks              |
|------------------|---------------------------------------|-----------------|------------------------|----------------------|
| Coil             | 000001 - 065536                       | 000001 - 065521 |                        | ÷16+ 1               |
| Discrete Input   | 100001 - 165536                       | 100001 - 165521 | [L/H]                  | *2                   |
| Input Register   |                                       | 300001 - 365536 | or<br>[ <b>H / L</b> ] | <u>Β;</u> τ15]<br>*2 |
| Holding Register | 400001,0 -<br>465536,15 <sup>*3</sup> | 400001 - 465536 | *1                     | <sub>₿;</sub> ,15]   |

<sup>\*1</sup> You can set the data storing order in word unit of 32-bit data in the Device Setting dialog box.

- Do not clear ......400001,00 - 465536,15

<sup>\*2</sup> Write disabled.

<sup>\*3</sup> An access method at the time of Bit Set varies depending on the [Rest of the bits in this word] setting of [Device Setting].

# ■ FCN/FCJ Series

: This address can be specified as system data area.

| Device           | Bit Address                 | Word address    | 32<br>bits              | Remarks                         |
|------------------|-----------------------------|-----------------|-------------------------|---------------------------------|
| Coil             | 000001 - 009984             | 000001 - 009969 |                         | ÷1B+ 1] *2                      |
| Discrete Input   | 100001 - 109984             | 100001 - 109969 | [L / H]                 | ÷1B+ 1] *2 *3                   |
| Input Register   | 300001.00 -<br>309999.15    | 300001 - 309999 | or<br>₁ [ <b>H / L]</b> | <sub>в і т</sub> <b>15</b> ) *3 |
| Holding Register | 400001.00 -<br>409999.15 *4 | 400001 - 409999 | *1                      | <sub>₿;</sub> ,15)              |

<sup>\*1</sup> You can set the data storing order in word unit of 32-bit data in the Device Setting dialog box.

- Do not clear ......400001,00 - 409999,15

<sup>\*2</sup> The device access range of the External Device is specified as 1 to 9999, that of the Display, however, as up to 9984, since the Display device is accessible in 16-bit units.

<sup>\*3</sup> Write disabled.

<sup>\*4</sup> An access method at the time of Bit Set varies depending on the [Rest of the bits in this word] setting of [Device Setting].

# ■ Supported Function Codes

The supported function code list is shown below.

| Function Code (Hex) | Description                                                                               |
|---------------------|-------------------------------------------------------------------------------------------|
| FC01(0x01)          | Read the ON/OFF status of the slave coil (0X).                                            |
| FC02(0x02)          | Read the ON/OFF status of the slave discrete input (1X).                                  |
| FC03(0x03)          | Read the description of the slave holding register (4X).                                  |
| FC04(0x04)          | Read the description of the slave input register (3X).                                    |
| FC05(0x05)          | Change (Write) the slave coil (0X) status to either ON or OFF.                            |
| FC06(0x06)          | Change (write) the description of the slave holding register (4X).                        |
| FC15(0x0F)          | Change (Write) the slave consecutive multiple coils (0X) status to either ON or OFF.      |
| FC16(0x10)          | Change (write) the descriptions of the slave consecutive multiple holding registers (4X). |

NOTE

• FC15/FC16 are used for writing. FC05/FC06 are used for the External Devices that do not support the function codes mentioned on the left.

# ■ IEC61131Syntax Address Description

The following table shows the equivalence between IEC61131 syntax and MODBUS syntax address descriptions.

|                                   | MODBUS Syntax |                                       | IEC61131 Syntax |             |                                |                  |                                |                  |
|-----------------------------------|---------------|---------------------------------------|-----------------|-------------|--------------------------------|------------------|--------------------------------|------------------|
| Device                            |               |                                       |                 |             | 0 start                        |                  | 1 start                        |                  |
|                                   | Format        | Range                                 | First element   | Format      | Range                          | First<br>element | Range                          | First<br>element |
| Coil                              | 000001+i      | i = 0 to<br>65535                     | 000001          | %Mi         | i = 0 to<br>65535              | %M00000          | i = 1 to<br>65536              | %M00001          |
| Discrete Input                    | 100001+i      | i = 0 to<br>65535                     | 100001          | -           | -                              | -                | -                              | -                |
| Input<br>Register<br>(Word)       | 300001+i      | i = 0 to<br>65535                     | 300001          | -           | -                              | -                | -                              | -                |
| Input<br>Register<br>(Word bit)   | 300001+i,j    | i = 0  to<br>65535<br>j = 0  to<br>15 | 300001,0<br>0   | -           | -                              | -                | -                              | -                |
| Holding<br>Register<br>(Word)     | 400001+i      | i = 0 to<br>65535                     | 400001          | %MWi        | i = 0 to<br>65535              | %MW00000         | i = 1 to<br>65536              | %MW00001         |
| Holding<br>Register<br>(Word bit) | 400001+i,j    | i = 0 to<br>65535<br>j = 0 to<br>15   | 400001,0<br>0   | %Mwi:X<br>j | i = 0 to<br>65535<br>j=0 to 15 | %MW00000:<br>X00 | i = 1 to<br>65535<br>j=0 to 15 | %MW00001<br>:X00 |

NOTE

- The addresses 100000 and 300000 cannot be accessed using IEC61131 syntax.
- If you apply IEC61131 syntax to a project that has a discrete input or input register already set, the addresses become "-Undefined-".

# NOTE

- For system data area, refer to the GP-Pro EX Reference Manual.
- Cf. GP-Pro EX Reference Manual "Appendix 1.4 LS Area (Direct Access Method)"
- Refer to the precautions on manual notation for icons in the table.
  - "Manual Symbols and Terminology"

# 6 Device Code and Address Code

Use device code and address code when you set "Device Type & Address" for the address type of the data display or other devices.

# ■ Premium/Quantum Series

| Device           | Device Name | Device Code<br>(HEX) | Address Code                              |
|------------------|-------------|----------------------|-------------------------------------------|
| Coil             | 0           | 0080                 | Value of (word address - 1) divided by 16 |
| Discrete Input   | 1           | 0081                 | Value of (word address - 1) divided by 16 |
| Input Register   | 3           | 0001                 | Value of (word address - 1)               |
| Holding Register | 4           | 0000                 | Value of (word address - 1)               |

# ■ FCN/FCJ Series

| Device           | Device Name | Device Code<br>(HEX) | Address Code                              |  |
|------------------|-------------|----------------------|-------------------------------------------|--|
| Coil             | 0           | 0080                 | Value of (word address - 1) divided by 16 |  |
| Discrete Input   | 1           | 0081                 | Value of (word address - 1) divided by 16 |  |
| Input Register   | 3           | 0001                 | Value of (word address - 1)               |  |
| Holding Register | 4           | 0000                 | Value of (word address - 1)               |  |

# 7 Error Messages

Error messages are displayed on the screen of the Display as follows: "No. : Device Name: Error Message(Error Occurrence Area)". Each description is shown below.

| Item                  | Description                                                                                                    |
|-----------------------|----------------------------------------------------------------------------------------------------|
| No.                   | Error No.                                                                                                    |
| Device Name           | Name of the External Device where an error has occurred. Device/PLC name is the title of the External Device set with GP-Pro EX.(Initial value [PLC1])                                                                                                    |
| Error Message         | Displays messages related to an error that has occurred.                                                                                                    |
| Error Occurrence Area | Displays the IP address or device address of the External Device where an error has occurred, or error codes received from the External Device.  NOTE  IP addresses are displayed as "IP address (Decimal): MAC address (Hex)".  Device addresses are displayed as "Address: Device address".  Received error codes are displayed as "Decimal [Hex]". |

Display Examples of Error Messages

"RHAA035: PLC1: Error has been responded for device write command (Error Code: 2[02H])"

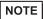

- Refer to your External Device manual for details on received error codes.
- Refer to "When an error is displayed (Error Code List)" in "Maintenance/Troubleshooting Manual" for details on the error messages common to the driver.